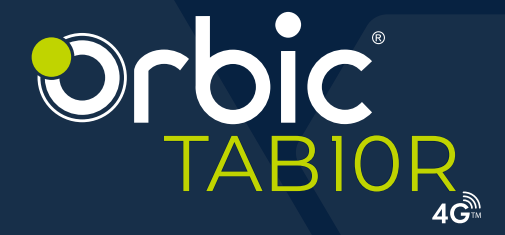

# 取扱説明書

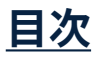

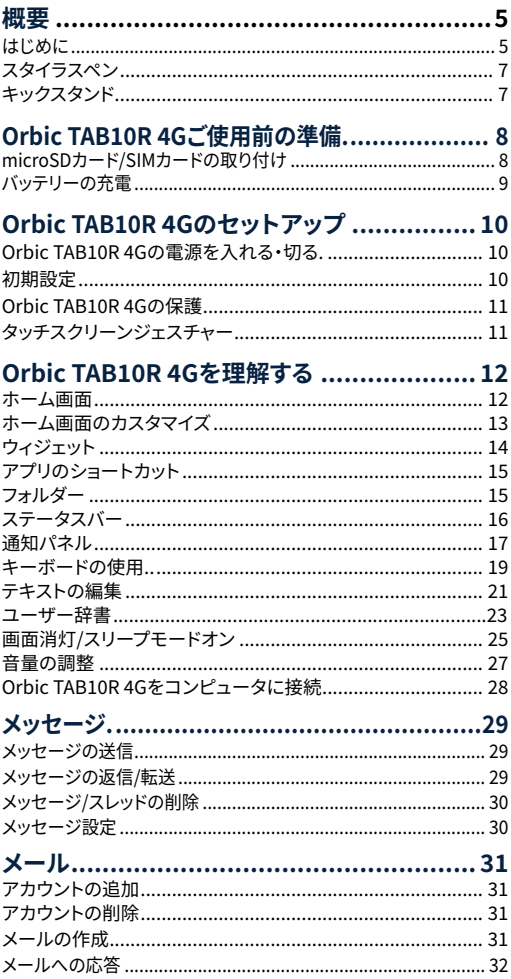

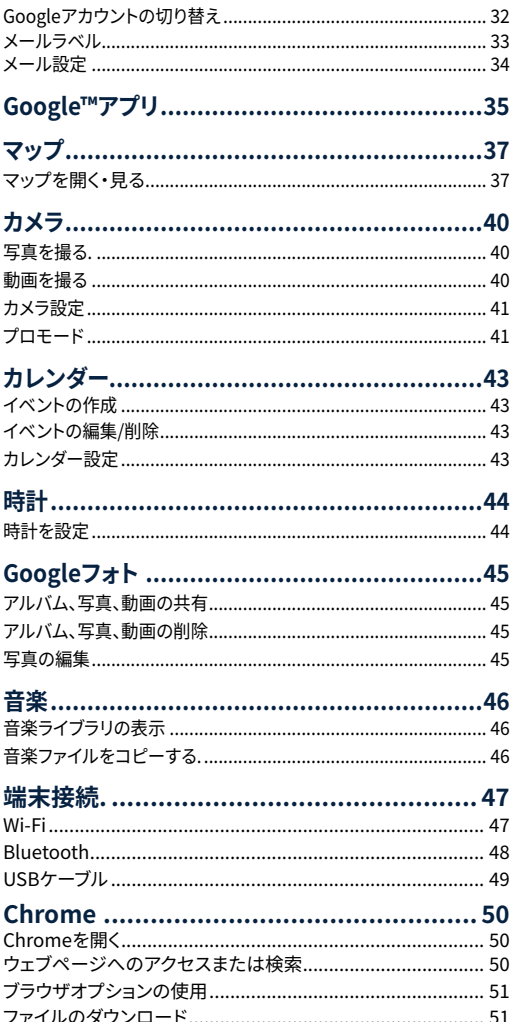

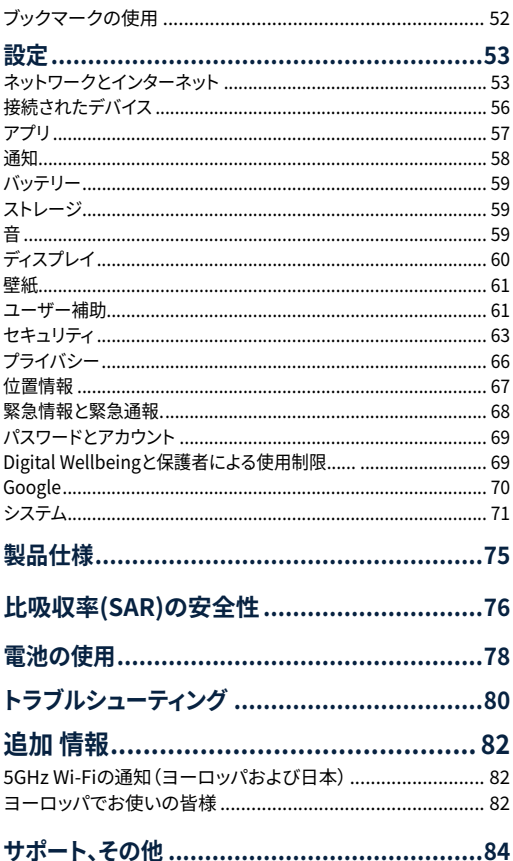

<span id="page-4-0"></span>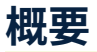

Orbic TAB10R 4G (RC10RLT-RW) をお買い上げいただきありがとうござ います。

Orbic TAB10R 4Gを操作する前にこのマニュアルを読み、今後の参考の ために保管してください。

# **はじめに**

本書は、Orbic TAB10R 4Gをお使いするための取り付け方法、および使用 を開始する方法についてご確認いただけます。

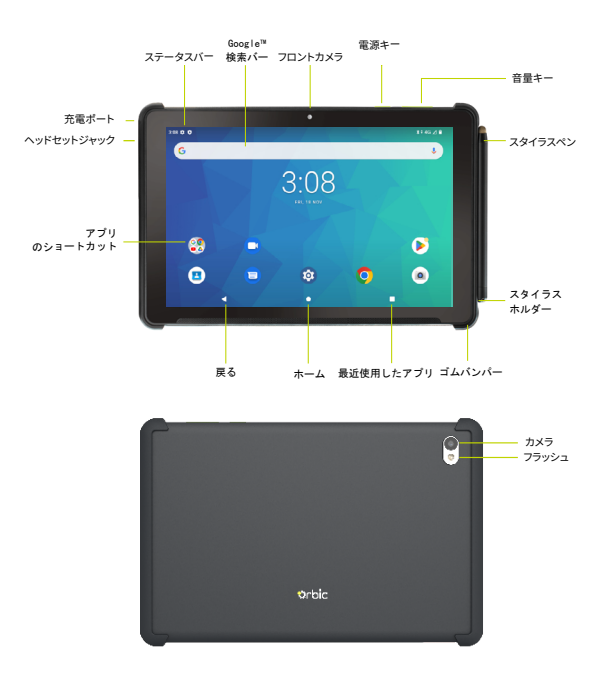

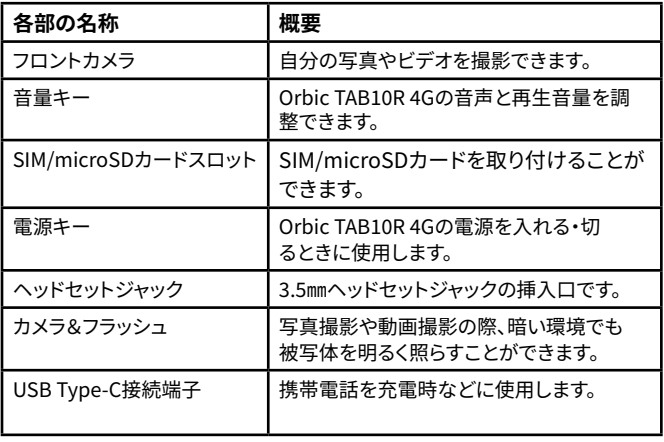

# <span id="page-6-0"></span>**スタイラスペン**

### TAB10R 4Gにはスタイラスペンが付属しており、デジタルペンで 操作したり、絵を描いたり、メモをとったりすることができます。

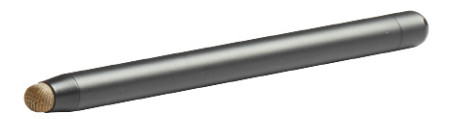

# **キックスタンド**

Orbic TAB10Rキックスタンド(別売)は、Orbic TAB10R 4Gとの併 用に対応しています。これにより、以下のような特長があります:

- 20°または60°の2つの視聴角度が利用できます。
- Orbic TAB10R 4Gにクリップで取り付けられます。
- 使用しないときは、スタンドをフレーム内にすっきりと収納 できます。
- 非磁性スタイラスホルダーとテザーポイントが含まれてい ます。

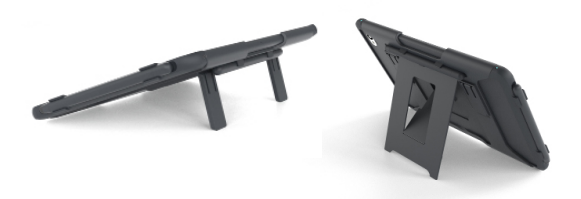

# <span id="page-7-0"></span>**Orbic TAB10R 4Gご使用前の準備**

Orbic TAB10R 4Gを使用する前に、SIMカード、メモリカードを取り付け、 バッテリーを充電する必要があります。

Orbic TAB10R 4Gはnano SIMカードを使用します。すでに実装されてい る、または自分が持っているSIMカードを使用することができます。

# **microSDカード/SIMカードの取り付け**

SIMカードまたはmicroSDを取り付けるには、次の手順に従います。

- 1. トレイのSIMピンホールにSIMピンツールを挿入して、トレイを開 きます。
- 2. SIMカードのIC面(金属面)を下にしてSIMカードトレイに取り付 け、SIMカードトレイを端末に差し込みます。

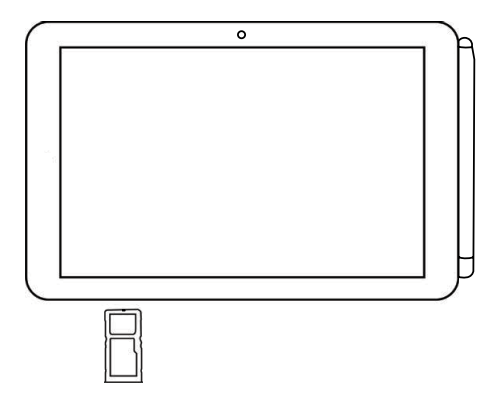

# <span id="page-8-0"></span>**バッテリーの充電**

Orbic TAB10R 4Gを使用する前に、バッテリーをフル充電(100%)するこ とをお勧めします。

警告!互換性が確認されたアダプタをご使用ください。その他の付属品を 使用すると、保証が無効になり、Orbic TAB10R 4Gが損傷する可能性が あります。

- 1. USBケーブルをUSB電源アダプタに差し込みます。
- 2. 雷源アダプタを標準のコンセントに差し込みます。
- 3. 画像の示すように USBケーブルをOrbic TAB10R 4GのUSBポート に差し込みます。

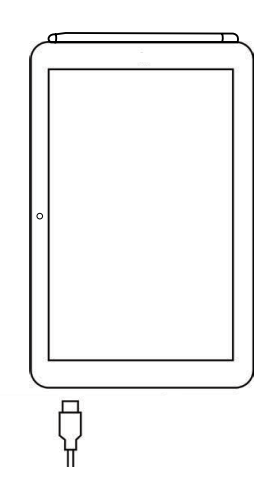

**注:**

• 効率を最大化するために、Orbic TAB10R 4Gの電源をOFFにした 状態でOrbic TAB10R 4Gのバッテリーを充電してください。

# <span id="page-9-0"></span>**Orbic TAB10R 4Gセットアップ**

# **Orbic TAB10R 4G0電源を入れる・切る**

以下の手順では、Orbic TAB10R 4Gの電源を入れるまたは切る方法を説 明します。

### **Orbic TAB10R 4Gの電源を入れる**

• Orbic TAB10R 4Gの電源がオンになるまで Power/Lockキーを長 押ししてください。

**注:** 初めて Orbic TAB10R 4Gを使用するときは、ご使用前の準備が必要 です。

### **Orbic TAB10R 4Gの電源を切る**

- 1. ディスプレイがオフの場合は、電源/ロックキーをを押してオンに戻 します。
- 2. 電源/ロックキーをを数秒間押し続けます。
- 3. Orbic TAB10R 4Gオプションメニューが表示されたら、電源を切る をタップします。

# **初期設定**

Orbic TAB10R 4Gを初めて起動したとき(または工場出荷時の設定にリ セットした後)、画面上のプロンプトが Orbic TAB10R 4Gの基本的なセッ トアップ方法を案内します。

プロンプトに従って、既定の言語の選択、アカウントの設定、位置情報サー ビスの選択などを行います。

# <span id="page-10-0"></span>**Orbic TAB10R 4Gの保護**

Orbic TAB10R 4Gの画面ロック機能を使用して、Orbic TAB10R 4Gを守 ります。

- Orbic TAB10R 4Gをロックするには、電源キーを押します。
- Orbic TAB10R 4Gのロックを解除するには、電源キーを押し、上に スワイプします。

# **タッチスクリーンジェスチャー**

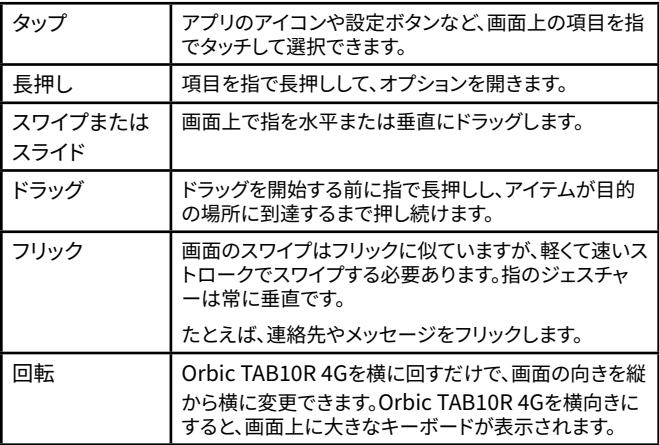

# <span id="page-11-0"></span>**Orbic TAB10R 4Gを理解する**

# **ホーム画面**

ホーム画面は、ユーザの体験スタート地点として機能します。

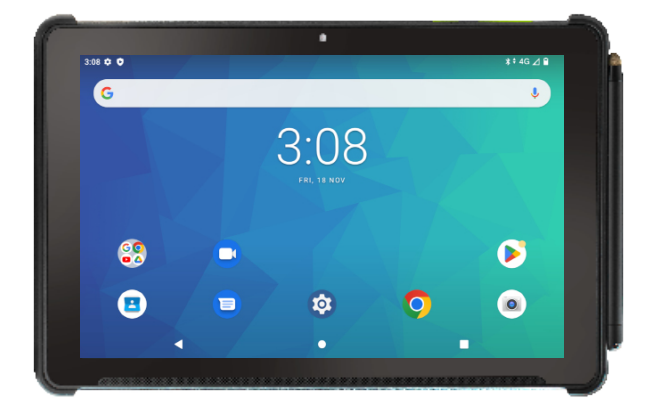

<span id="page-12-0"></span>ホーム画面は、Orbic TAB10R 4Gが待機するときに表示されます。

ホーム画面では、お気に入りのアプリにショートカット、フォルダー、および ウィジェットを追加して、簡単にアクセスできるようにすることができます。 ホーム画面にアクセスするには

• ホームキー●を押してホーム 画面の中央に戻ります。

### **ホーム画面のカスタマイズ**

ホーム画面とディスプレイの壁紙をカスタマイズできます。

#### **ホーム画面でのアイテムの移動**

- 1 カスタマイズするホーム画面を開きます。
- 2. 移動したいアイテムを長押しして、周りにボックスが表示されるま で押し続けます。
- 3. アイテムをホーム画面上の新しい場所にドラッグします。
- 4. アイテムを移動したい場所で指を離します。

**注:** ホーム画面にショートカットを追加するには、アプリリストから上にス ワイプして、すべてのアプリケーションを表示します。次に、追加したいアプ リを見つけ、そのアイテムを長押しして、ホーム画面にドラッグします。

#### **ホーム画面でのアイテムの削除**

- 1. ホーム画面で、アイテムの周りにボックスが表示されるまで、アイテ ムを長押しします。
- 2. アイテムをX 削除にドラッグして離します。

### <span id="page-13-0"></span>**ホーム画面の壁紙を変更する**

- 1. ホーム画面で、ホーム画面の何もない領域を数秒間長押しします。
- 2. 壁紙をタップします。次のオプションのいずれかをタップすると、利 用できる壁紙が表示されます。
	- 写真:ギャラリーまたは写真アプリに保存されている写真を 選択してください。
	- ライブ壁紙:おすすめのライブ壁紙とダウンロードされたライ ブ壁紙から選択します。
	- 壁紙:おすすめの壁紙やダウンロードした壁紙から選択し ます。
- 3. 壁紙設定をタップ。

## **ウィジェット**

ウィジェットは、ホーム画面に表示されるアプリケーションの拡張機能です。 ウィジェットには、特定の連絡先へのリンク、インターネットブックマーク、Gmail および電子メールアカウントなどがあります。

#### **ホーム画面にウィジェットを追加する**

- 1. ホーム画面の何もない領域を長押し > ヴィジェットを選択。
- 2. 必要なウィジェットをタッチしたまま、ホーム画面にドラッグして離 します。

#### **ウィジェットを削除する**

- 1. ホーム画面から、削除したいウィジェットを長押しにします。
- 2. ウィジェットをX 削除にドラッグして離します。

**注:** ウィジェットを削除しても、削除されるのではなく、ホーム画面から取 り除くことです。

### <span id="page-14-0"></span>**アプリのショートカット**

ホーム画面にショートカットを追加することができます。

### **アプリのショートカットを追加する**

- 1. ホーム画面上の任意のプリインストールまたはダウンロードしたア プリをタッチしたままにします。
- 2. アプリを画面にドラッグして離します。

### **ショートカットの削除**

- 1. ホーム画面から削除するアプリのショートカットを長押しします。
- 2. ショートカットをX 削除にドラッグして離します。

# **フォルダー**

ホーム画面上の項目を整理するためにフォルダを使用しています。

### **フォルダの作成/削除**

- 1. あるアプリケーションを別のアプリケーションの上にドラッグして、 フォルダを作成します。
- 2. フォルダに名前を付けて、他のアプリケーションをそのフォルダにド ラッグできます。
- 3. アプリケーションを移動するのと同じ方法でフォルダを移動でき ます。
- 4. フォルダーを削除するには、削除するフォルダーを長押しし、フォル ダーをX 削除にドラッグして放します。

# <span id="page-15-0"></span>**ステータスバー**

ホーム画面の上部にあるステータスバーには、右側に Orbic TAB10R 4G 情報 (ネットワークステータス、バッテリー充電、時間など) が表示され、左 側に通知アラートが表示されます。

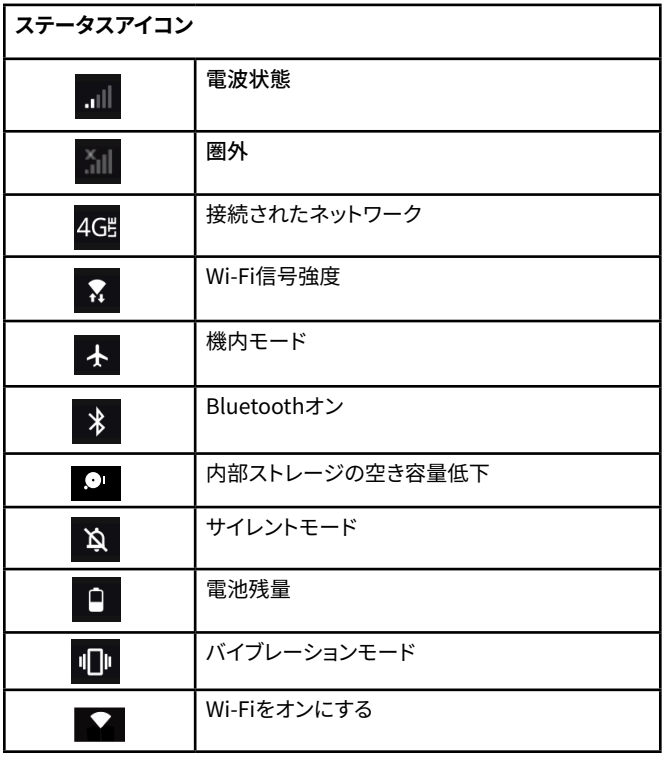

<span id="page-16-0"></span>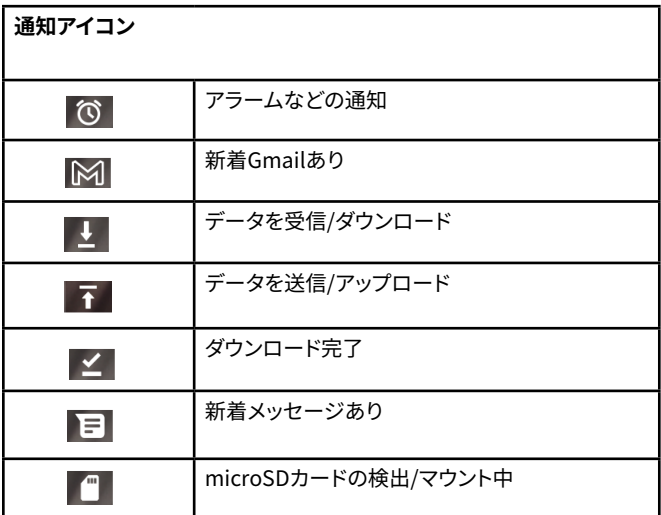

## **通知パネル**

ステータスバーの通知アイコンには、カレンダーのイベント、デバイスの ステータスなどが表示されます。

### **通知の表示と応答**

- 1. ステータスバーを長押しし、指を下にスライドして通知パネルを開 きます。
- 2. 複数の通知がある場合は、それらすべてをスクロールする必要が ある場合があります。
- 3. 応答するには、目標の通知をタップします。
- 4. 通知パネルを閉じるには、パネルの下部のバーをドラッグするか、 戻る をタップします。

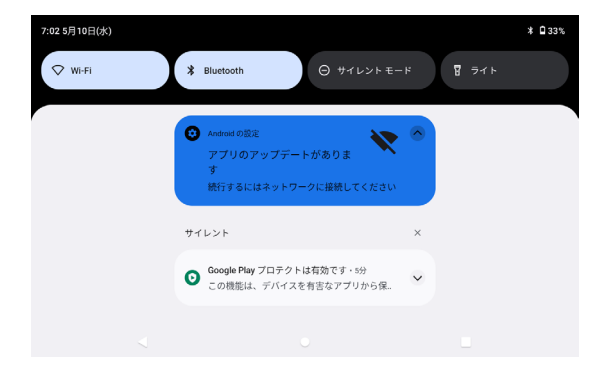

## <span id="page-18-0"></span>**キーボードの使用**

キーボードを使用してテキストを入力します。一部のアプリケーションで は、キーボードが自動的に開きます。その他の場合は、テキストフィールド 内の任意の場所をタップしてキーボードを起動します

- 1 画面上のキーパッド上の各文字をタップします。
- 2. 追加のキーオプションを表示するには、文字を長押しします (すべ てのキーに追加オプションがあるわけではありません)。追加のキ ー オプションには、アクセント記号付きの数字と文字が含まれま す。オプションが利用可能な場合は、すべてのオプションが表示さ れたボックスが表示されます。指をスライドさせて、目的の文字を 選択します。
- 3. 単語が完成するまで続けることができます。

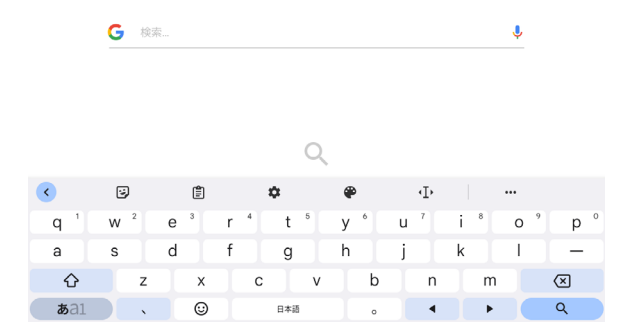

#### **ツールバー**

ツールバーを使用すると、キーボードの機能にすばやくアクセスできます。 キーボードから、... をタップすると以下の「ツールバーを展開する」オプシ ョンが表示されます:

- 絵文字:絵文字を挿入します。
- ステッカー:イラストステッカーを表示します。
- GIF:アニメーションGifを追加します。
- 音声入力:Google Voice™入力を使用します。
- 設定:キーボードの設定にアクセスします。
- 検索:会話中の特定の単語やフレーズを見つけます。
- 翻訳:キーボードに単語や文章を入力して、別の言語に翻訳しま す。
- テキスト編集:編集パネルを使用して、特定なテキストを切り取り、 コピー、貼り付けなどをできます。
- モード:キーボードレイアウトを選択します。
- キーボードのサイズ:キーボードの高さと幅を調整します。

**注:**通知パネル入力時に入力方法を選択することができます。

# <span id="page-20-0"></span>**テキストの編集**

入力したテキストを選択、コピー、または切り取ってから、ユーザーインタ ーフェイス内の別のテキストフィールドに貼り付けることができます。

**注:** 一部のアプリケーションでは、異なるテキスト編集方法が提供される 場合があります。

#### **テキストを選択します**

- 1. テキストフィールドをタップします。
- 2. 目的のテキストの先頭または末尾にカーソルを移動するには、カー ソルが必要な場所をタップします。
- 3. テキストフィールドを長押しします。
- 4. 長押しして単語を選択するか、「すべて選択] をタップしてテキストフ ィールドのすべてのテキストを選択します。
- 5. 指をドラッグして、選択するテキスト内の文字にテキストカーソルを 移動します。選択したテキストが強調表示されます。

### **テキストの切り取り/コピー**

- 選択したテキストを長押しします。
- 開いたメニューで 切り取りまたは コピー をタップします。
- 切り取りをタップすると、選択したテキストがテキストフィールドか ら削除されます。この場合、テキストはクリップボードに保存される ため、別のテキストフィールドに貼り付けることができます。

### **テキストを貼り付ける**

- 1. テキストを切り取りまたはコピーして貼り付けます。
- 2. テキストを貼り付けるテキストフィールドをタップし、目的の場所に カーソルを移動します。
	- あるアプリケーションからコピーしたテキストを、他のアプ リケーションのテキストフィールドに貼り付けることができ ます。
- 3. 長押しし、ポップアップメニューで貼り付けを選択します。
	- テキストはカーソルの後に挿入され、テキストはクリップボード に残り、同じテキストを別の場所に貼り付けることができます。

**注:** 入力すると、通知パネルに入力方法の選択が表示されるので、入力方 法を設定できます。

### **グライド入力(日本語キーボードでは適用されません)**

Googleキーボードを使用すると、文字の上で指をスライドさせて単語のス ペルを入力することができます。

#### **グライド入力を有効にするには**

- 1. カンマ (,) を長押しして、離さずに設定アイコンまでスライドします。 グライド入力を選択してください。
- 2. タップ ●してグライド入力のオン/オフします。
- 3. 単語のスペルを入力するには、指を文字から文字へとスライドさ せてください。単語のスペルを書き終えるまで指を離さないでくだ さい。

### <span id="page-22-0"></span>**Google音声入力**

音声認識を使用して、音声をテキストに変換します。モバイルデータまた はWi-Fiに接続している必要があります。

#### **Google音声入力を有効にするには**

- 1. Google検索バーに もをタップします。
- 2. [Speak Now]が表示されたら、テキストしたいことを話してくださ い。
- 3. 緑音を終了するには ーをタップします。

### **ユーザー辞書**

場合によっては、名前や専門用語など、予測テキスト辞書に単語を追加す る必要がある場合があります。テキストの入力中にユーザー辞書に単語 を追加する場合は、ダブルタップするか長押しして単語を選択し、置換を 選択して辞書に追加をタップします。

#### **手動で単語を追加する**

- 1. ホーム画面から上にスワイプしてすべてのアプリを表示し、 [設定] のをタップします。
- 2. 下にスクロールして [システム] をタップします。
- 3. [言語と入力」をタップします。
- 4. [単語リスト] をタップし、[追加] をタップします。
- 5. 新しい単語を入力>ショートカットキーを入力して、前の画面に戻し て単語を保存します。

### **単語の編集または削除**

- 1. ホーム画面から上にスワイプしてすべてのアプリを表示し、 [設定] ● をタップします。
- 2. 下にスクロールして [システム] をタップします。
- 3. [言語と入力」をタップ>.単語リスト。
- 4. 削除したい単語を選択してください。
- 5. タップ 面して単語を削除します。

# <span id="page-24-0"></span>**画面消灯/スリープモードオン**

スリープモードは、ディスプレイをオフにすることでバッテリーの電力を節 約します。ディスプレイがオフになっていても、メッセージは届きます。

### **ディスプレイをオフにする**

• 電源/ロックを押して、Orbic TAB10R 4Gディスプレイをオフ にします。

#### **画面消灯をカスタマイズするには**

• ホーム画面で、画面の下から上にスワイプして、すべてのアプ リを表示します > 設定 > ディスプレイ> 画面消灯

#### **画面消灯から点灯するには**

• 手動で点灯するには、電源/ロックを押します。

#### **画面のロックを解除する**

• ロック画面を上にスワイプして、Orbic TAB10R 4Gのロック を解除します。

**注:** 画面ロック解除のパターン、PIN、パスワードを設定した場合、Orbic TAB10R 4Gにアクセスするために、画面にパターンを描くか、PINまたはパ スワードを入力するよう要求されます。

### **画面ロックの設定**

- 1. ホーム画面から、上にスワイプしてすべてのアプリを表示し、設定 **© > セキュリティ> 画面ロックを見つけてタップします。** 
	- すでに画面ロックを設定している場合は、画面ロックタップ して変更します。
- 2. パターン、PIN、パスワードをタップします。
- 3. プロンプトに従って、カスタムパターン、PIN、またはパスワードを入 力します。

# 画面ロックの選択

日 なし

 $\leftarrow$ 

- $S$  スワイプ
- 送 パターン
- $\mathbb{H}$  PIN
- ₩ パスワード

# <span id="page-26-0"></span>**音量の調整**

メディア、アラーム、通知音量は、Orbic TAB10R 4Gで個別に調整できま す。

### **メディアの音量を調整する**

音楽の再生中、動画の視聴中、またはプリインストールまたはダウンロー ド済みのゲームやアプリケーションの使用中に、Orbic TAB10R 4Gの右 側にある音量アップまたは音量ダウンを押して、メディアの音量を調整し ます。

### **設定メニューで音量を調整する**

- 1. ホーム画面から、上にスワイプしてすべてのアプリを表示し、設定 ◎ をタップします。
- 2. 着信音とバイブレーションをタップ。
- 3. 音量スライダーを左右にドラッグして、Orbic TAB10R 4Gのメディ ア、通知、アラームを調整します。
- 4. Orbic TAB10R 4Gは、スライダをドラッグしながら、選択した音量レ ベルでサンプルトーンを再生します。

# <span id="page-27-0"></span>**Orbic TAB10R 4Gをコンピュータに接続**

音楽、写真、その他のファイルをOrbic TAB10R 4Gからコンピューターに コピーできます。その逆も可能です。

**注意:**Orbic TAB10R 4Gがコンピューターに接続されている間、USBマス ストレージモードではSDカードにアクセスするアプリケーションを使用で きません。

- 1. 付属のUSBケーブルを使用して、OrbicTAB10R 4Gをコンピュータ に接続します。
- 2. 通知パネルを開き、[このデバイスをUSBで充電中] をタップし、[ファ イル転送] を選択します。
- 3. Orbic TAB10R 4Gメモリ(内部ストレージ) または microSD カード からファイルを選択します。
- 4. ファイルをコピーした後、Orbic TAB10R 4Gを安全に取り外すため に、パソコンのオペレーティングシステムの要求に従って、ポータブ ルデバイス(Orbic TAB10R 4G)をアンマウントしてください。
- 5. ポータブルデバイスをアンマウントした後、Orbic TAB10R 4Gをコ ンピュータから取り外すことができます。

<span id="page-28-0"></span>**メッセージ**

会話によってメッセージを送信し、表示することができます。

### **メッセージにアクセスするには**

• ホーム画面から ロ をタップしメッセージ画面を開きます。

### **メッセージの送信**

- 1. メッセージアプリを起動し、 Experts をタップします。
- 2. 宛先フィールドに受信者を追加します。
- 3. テキストメッセージフィールドにメッセージを入力します。
	- 音声メッセージを録音して送信するには、 $Q \not\approx Q$ ップしたま ま話してから指を話します。録音アイコンは、メッセージ入力 フィールドが空の場合にのみ表示されます。
	- メッセージにファイルを添付するにはには、⊕ タップします。
	- ▶ をタップしてメッセージを送信します。

### **メッセージの返信/転送**

- 1. メッセージアプリを起動して、返信したいメッセージを選択します。
- 2. 必要に応じて、メッセージを編集します。
- 3. ▶ をタップしてしてメッセージを送信します。

## <span id="page-29-0"></span>**メッセージ/スレッドの削除**

- 1 メッセージ画面で、削除するメッセージまたはメッセージスレッド を長押しします。
- 2. 回をタップしてメッセージを削除します。
- 3. 選択したメッセージ/スレッドを削除するプロンプトを確認します。

### **メッセージ設定**

- 1. メッセージ画面で、 をタップ, 設定 ゆをタップします。
- 2. 不要なメッセージをブロックしたり、通知設定を変更したりできま す。

# <span id="page-30-0"></span>**メール**

Gmailアプリを使用して、メールアカウントを表示および管理しす。Orbic TAB10R 4Gには、複数のメールアカウントを追加できます。

### **メールアカウントにアクセスするには**

• ホームキー > Googleフォルダ> Gmail をタップします。

## **アカウントの追加**

- 1. [設定] > [パスワードとアカウント] を起動します。
- 2. タップ + アカウントの追加.
- 3. メールアドレスとパスワードを入力します。
- 4. 画面の指示に従って、メールアカウントを設定します。

### **アカウントの削除**

- 1. 削除するアカウントを選択します。
- 2. アカウントを削除 をタップします。
- 3. プロンプトを確認してアカウントを削除するか、キャンセルしてアカ ウントを保持します。

## **メールの作成**

- 1. ホーム画面から > Google > GmailMをタップします。
- 2. 十をタップして新しいメールを作成します。
- 3. 宛先フィールドをタップして電子メールアドレスを手動で追加する。
	- 受信者を手動で入力する場合は、追加の受信者をセミコロ ン(;)で区切って入力します。
- 4. 電子メールの件名を入力し、メッセージを作成します。
	- 必要に応じて、添付ファイル(ファイル、画像、オーディオな ど)を挿入するには、 ◎をタップします。

<span id="page-31-0"></span>5. メッセージを確認し、▶をタップして作成したメールを送信しま す。

## **メールへの応答**

- 1. ホーム画面からGoogle> GmailM をタップします。
- 2. 受信トレイから読む電子メールを選択します。
	- ← タップして送信者に返信します。
	- リストのすべての送信者に返信するには、<< [全員に返信] を タップします。
	- 他のユーザーにメールを転送するには、転送 やをタップし ます。
- 3. メッセージを作成し、▶タップして送信します。

# **Googleアカウントの切り替え**

Orbic TAB10R 4Gに 2 つ以上の Google アカウントを設定している場合 は、Gmail で切り替えることができます。Gmailには、一度に1つのGoogle アカウントのみが表示されます。現在のアカウントは、メッセージリストの 右上に表示されます

- 1. ホーム画面から、上にスワイプしてすべてのアプリを表示し、Gmail ■ を見つけてタップします。
- 2. 画面上部のアカウントアバターをタップすると、現在のアカウントと すべてのアカウントのリストが表示されます。
- 3. タップして希望のアカウントを選択してください。

## <span id="page-32-0"></span>**メールラベル**

ラベルごとにメールを整理することができます。Gmailにはラベルがプリ セットされているか、コンピュータで表示したときにGmailで独自のラベル を作成することができます。

**注:** Web で作成されたカスタムラベルの色は、Orbic TAB10R 4Gではサ ポートされていません。

- 1. ホーム画面から、上にスワイプしてすべてのアプリを表示し、Gmail M を見つけてタップします.
- 2. メッセージを読んでいるときに、ラベルを変更をタップ します。
- 3. ラベルを選択して OKをタップします。

#### **ラベル別のメールの表示**

- 1. ホーム画面から、上にスワイプしてすべてのアプリを表示し、Gmail ■ を見つけてタップします。
- 2. 任意のメッセージリストから、≡ ラベルに移動をタップします。
- 3. ラベルをタップすると、一致する電子メールメッセージが表示され ます。

### **メールメッセージにスターを付ける/スターを外す**

重要なメールにスターを付けて、もう一度見つけやすくすることができま す。スター付きメールには、スター付きラベルが割り当てられます。

- 1. ホーム画面からアプリ> Gmail Mをタップします。
- 2. 任意のメッセージ リストから、☆ タップしてメッセージにスターを 付け、★タップしてメッセージのスターを外します。

# <span id="page-33-0"></span>**メール設定**

これらの設定を使用すると、電子メールの設定をカスタマイズできます。 **注:**すべてのメールアカウントでこれらの設定を使用できます。

- 1. ホーム画面からGoogle > Gmailをタップします。
- 2. ≡をタップ > 設定 ◎ をタップします。
- 3. 好みに基づいて設定をカスタマイズします。

# <span id="page-34-0"></span>**Google™アプリ**

Google™から以下のアプリをお楽しみください。

**注:**一部のアプリでは、Googleアカウントにサインインする必要がありま す。

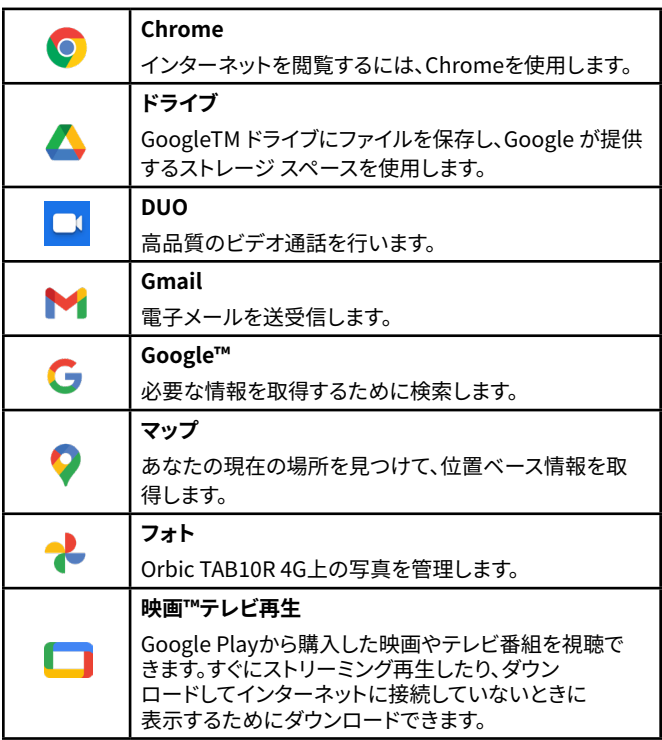

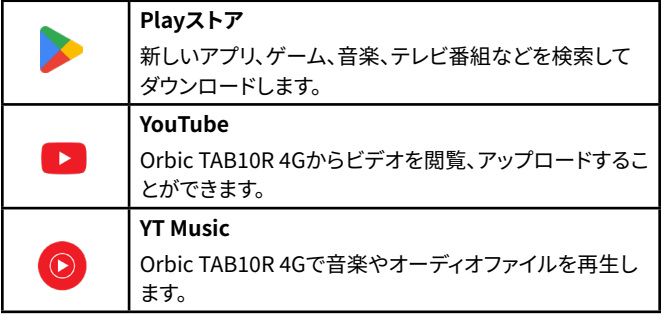

**注:**このマニュアルの情報は、Googleアプリケーション用に提供されてい ます。Google アプリケーションに関する指示は、予告なしに突然変更され る場合があります。
マップを使用して現在地を検索し、道順を取得します。住所、ランドマーク、 お店を地図や航空写真から直接検索できます。

**注:** マップを使用するには、アクティブなモバイルデータまたはWi-Fi接続 が必要です。場所を確認し、道順を取得するには、位置情報サービスをオ ンにする必要があります。

#### **位置情報サービスをオンにするには。**

- 1. ホーム画面から上にスワイプしてすべてのアプリを表示し。 [設定] 2 > [位置情報] の をタップします。
- 2. をタップして「位置情報を使用」オプションを有効にします。マッ プはすべての場所で利用できるわけではありません。

### **マップを開く・見る**

#### **位置情報の詳細を表示する**

- 1. マップを記動します。
- 2. マップには現在地が表示され、参照用に北を指しています。
- 3. マップを使用するには、画面上の任意の方向にスワイプします。
- 4. マップを見ながら、マップ上の場所、星付きの場所、検索結果をタッ プ&ホールドします。概要情報が記載されたバルーンがその場所に 表示されます。
- 5. バルーンをタップすると、住所や詳細情報が表示されます。

#### **ストリートビューで場所を表示する**

ストリートビューモードでは、その場所がストリートレベルで表示されま す。ストリートビューは地域によっては利用できない場合があります。

1. [マップ] ※ を起動し、[マップの詳細] の下の [ストリートビュー] 本 をタップします。

2. 画面を任意の方向にスワイプすると、周囲のエリアが表示されま す。

#### **場所を検索しています**

Googleマップでは、特定の場所、会社名、業種を検索できます。

- 1. 「マップ」を起動して、「ここで検索」をタップします。
- 2. 検索条件を入力してください。入力すると、一致候補と以前に検索 した項目が表示されます。推奨される検索項目をタップします。
- 3. 検索結果は、地図上の♥文字ラベルと同じように表示されます。マ ーカーとタイトルをタップすると、詳細情報が表示されます。

#### **マップレイヤーを表示する**

Googleマップで最初に表示されるのはストリートマップです。衛星画像や 交通情報など、追加の地図レイヤーを表示できます。ウェブで作成したカ スタムGoogleマップを見ることもできます。

- 1. マップを起動 > タップ ⊗。
- 2. [マップタイプ] では、任意のオプションを選択できます。
	- デフォルト:簡単なロードマップを表示します。
	- 航空写真: 特定の地域の衛星画像を見ること。
	- 地形:風景や植生を見るため。
- 3. [地図の詳細] で、任意のオプションを選択できます。
	- 路線図:電車の路線やバス路線などの公共交通機関の情 報。
	- 交通状況:道路における交通の状況
	- 自転車:通ることができる自転車道
	- 3D:3Dの建物
	- ストリートビュー:周辺のストリートビュー
	- 山火事:すべて燃えている山火事を表示します。
	- 大気質:空気の品質の情報

#### **経路の確認**

- 1. ホーム画面から上にスワイプしてすべてのアプリを表示し、「マッ、「 マップ」 • を見つけてタップします。
- 2. 右下の経路● をタップします。
- 3. 現在の場所を出発点として使用するか、[現在地]フィールドに住所 を入力します。
- 4. 目的地」フィールドに目的地を入力します。
- 5. ご希望の交通手段をタップしてください。

カメラアプリを使用して写真を撮ったり、動画を録画したりでます。

#### **カメラにアクセスするには**

• ホームキー をタップ >アプリを上にスワイプ >カメラ を タップします。

## **写真を撮る**

- 1. カメラ ロ をタップしてアクセスします。
- 2. Orbic TAB10R 4Gの画面をファインダーとして、カメラを被写体に 向けます。
- 3. 画面をピンチアウトするとズームイン、ピンチインするとズームアウ トします。
- 4. 写真を撮る前に、画面のアイコンをタップして、さまざまなカメラの オプションと設定にアクセスできます。
- 5. (のをタップして写真を撮ります。また、音量キーを使用して写真を 撮ることもできます。

警告!安全な距離からフラッシュを使用してください。人や動物の目からフ ラッシュを離してください。

# **動画を撮る**

- 1. ホーム画面から | タップします。
- 2. 動画モードに切り替えるには、画面上に表示される動画 をタップ します。
- 3. Orbic TAB10R 4Gの画面をファインダーとして、カメラを被写体に 向けます。
- 4. 画面をピンチアウトするとズームイン、ピンチインするとズームアウ トします。
- 5. ●をタップして動画の録画を開始します。

# **カメラ設定**

写直や動画を撮影する前に、好みに合わせてカメラの設定を調整できま す。

- 1. ホーム画面から > ◎ >画面の右上隅にある 設定 ◎ をタップ しま す。
- 2. 好みに基づいて設定をカスタマイズします。

# **プロモード**

プロモードを使用すると、写真や動画を思い通りに編集できます。 ISO、シャッタースピード、露出レベルを手動で調整し、フィルター を追加し、ホワイトバランス設定を調整して、さまざまな明るさ条 件に対応できます。

#### **プロモードにアクセスするには**

- 1. カメラを起動 > 画面上のプロモードをタップします。
- 2. 利用可能なカメラ設定をタップして、好みに合わせて調整します。
	- **• 露出** 露出補正は、+ と– の記号があるため、簡単に識別で きます。多くの場合、手動モードではこれが自動的に行われ ますが、自分で調整できる設定です。露出を希望の位置に設 定した場合でも、この設定を微調整して少し明るくしたり暗 くしたりできます。
	- **• 手動**-クローズアップ写真を撮る場合はマクロモードで、遠 くの被写体の写真を撮る場合は無限遠モードを手動で調 整できます。
	- **ホワイトバランス** ホワイトバランスは色温度を調整しま す。青色は寒色系。オレンジ色、つまり暖色系は反対側です。 写真を撮るときにこれを調整して、よりリアルに見せること ができます。
	- **ISO** ISO 値は、光に対するカメラの感度を決定します。明る い被写体や静止している被写体には、低い値を使用するの が理想的です。明るさが不十分な被写体や動きの速い被写

体は、値を高くすると効果的です。

**• ズーム**-画面上の画像を大きくすることです。

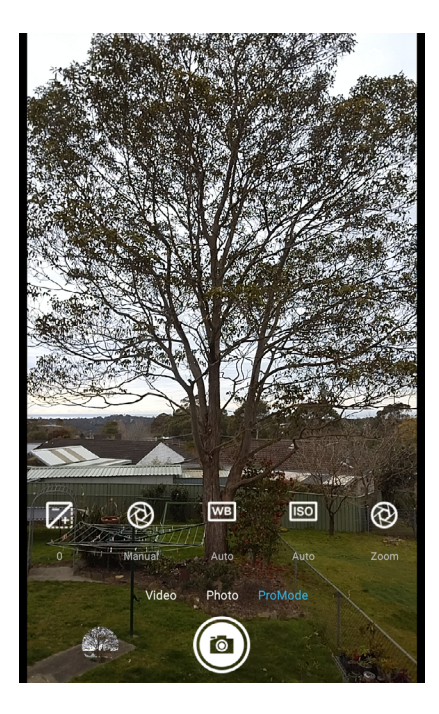

# **カレンダー**

カレンダーアプリを使用して、タスクやイベントを管理します。

カレンダーにアクセスするには

ホームキー ●をタッチ>アプリをスワイプアップ > ■カレン ダー

## **イベントの作成**

- 1. カレンダーを起動 > + タップして新しいイベントを追加します。
- 2. イベントの詳細を入力します。
- 3. 保存をタップします。

### **イベントの編集/削除**

- 1. カレンダーを起動 > 編集/削除するイベントをタップします。
- 2. 編集 ∥ をタップして予定の詳細を変更し、保存 をタップします。 -または-
- 3. まをタップ > 選択したイベントを削除するには、[削除] をクリックし ます。

# **カレンダー設定**

これらの設定は、予定表の設定を変更するのに役立ちます。

- 1. カレンダーを起動 > 画面左上の=をタップします。
- 2. 下にスクロールして ®設定 をタップします。
- 3. 好みに基づいて設定をカスタマイズします。

# **時計**

時計アプリを使用して、アラームを設定したり、世界中の多くの都市で現 在時刻を確認したり、イベントの時間を計ったり、特定の期間を選択した りできます。

#### **時計にアクセスするには**

• ホームキー をタッチ●アプリをスワイプアップ > 時計 ◎。

## **時計を設定**

- 1. 時計を起動 > アラーム びをタップします。
- 2. をタップして新しいアラームを作成します。
- 3. 時間を選択し、「OK」をタップします。
- 4. ラベルを追加し、アラームを使用する曜日とアラーム音を選択で きます。

# **Googleフォト**

Googleフォトアプリを使用して、写真や動画を表示、編集、管理します。 Googleフォトにアクセスするには

ホーム画面からGoogle> フォト 2 をタップします。

# **アルバム、写真、動画の共有**

- 1. アルバム、写真、または動画をタップして表示します。
- 2. をタップして 他の人に送信したり、SNSを介して共有したりしま す。

# **アルバム、写真、動画の削除**

- 1. アルバム、写真、または動画を長押しして選択します。
- 2. 削除する項目を選択します。
- 3. 回をタップ >ゴミ箱に移動。

# **写真の編集**

- 1. 写真をタップすると、フルスクリーンで表示されます。
- 2. 图をタップすると編集オプションを表示します。
- 3. 選択した写真を編集するには、使用可能なオプションのリストから 選択します。

# **音楽**

YT Music アプリを使用して、Orbic TAB10R 4Gで音楽ファイルを表示お よび再生します。

#### **Play Musicにアクセスするには**

• ホームキー から>アプリを上にスワイプ > YT Music をタップします。

# **音楽ライブラリの表示**

- 1. ホームキー●から>アプリを上にスワイプ > ◎YT Musicをタップ します。
- 2. 音楽設定をYT Musicと同期するには、Googleアカウントにログイ ンしてください。
- 3. ライブラリをタップして、YT Musicまたはデバイスでプレイリスト、ア ルバム、曲、アーティストを調べてください。

# **音楽ファイルをコピーする**

- 1. Orbic TAB10R 4GをUSBケーブルでコンピューターに接続します。
- 2. メッセージが表示されたら、接続タイプとしてファイル転送(MTP) を設定してください。
- 3. 音楽ファイルをコンピューターからOrbic TAB10R 4GのmicroSD カードに転送し。

**メモ:**さらに、Google Play Musicはダウンロード用の音楽ファイルを提供 します(購読が必要です)

# **端末接続**

以下の手順では、インターネット、Bluetooth、およびUSBケーブルで端末 Orbic TAB10R 4Gを接続する方法について説明します。

### **Wi-Fi**

Wi-Fiとは、特定の種類のワイヤレスローカルエリアネットワーク(WLAN) を指し、Wi-Fi経由の通信にはアクセスポイントが必要です。

#### **Wi-Fiにアクセスするには**

ホームキー ● をタップ >アプリをスワイプアップ > 設定 ◎ > ネットワークとインターネット> インターネト> Wi-Fi

#### **Wi-Fiをオンにする**

Wi-Fiをオンにすると、端末が検出され、範囲内の無線APに接続します。

#### **Wi-Fiをオンにするには**

- 1 D をタップしてWi-Fiをオンまたはオフにする。
- 2. Wi-Fiがオンになると、利用可能なWi-Fiネットワークのリストが表 示されます。
- 3. 接続するネットワークをタップします。あなたが選択したネットワー クが安全である場合、パスワードを要求します。
- 4. 接続をタップ。

#### **Wi-Fiネットワークの追加**

Wi-Fiネットワークが利用可能なネットワークのリストに表示されない場 合は、手動で追加できます。

#### **Wi-Fiネットワークを追加するには**

- 1. ホームキー●をタップ >アプリをスワイプアップ > 設定 ◎ >ネット ワークとインターネット> インターネット。
- 2. + ネットワークの追加をタップ。
- 3. ネットワークSSIDおよびその他の必要なネットワーク情報を入力 します。
- 4. 保存をタップします。

# **Bluetooth**

Bluetooth (短距離通信) を使用すると、Orbic TAB10R 4Gを、ヘッドセッ ト、コンピューター、プリンター、Bluetooth 対応のワイヤレスデバイスな ど、Orbic TAB10R 4Gと互換性のある複数の Bluetooth デバイスにワイ ヤレスで接続できます。

**注:**Bluetooth通信範囲は約10メートルです。

#### **Bluetoothをオン/オフにする**

- 1. ホームキー をタッチ >「アプリ」を上にスワイプして > 「設定」図 > 「接続済みのデバイス」>「接続の設定」>「Bluetooth」を選択し ます。
- 2. Bluetoothをオンまたはオフにするには●をタップします。
	- Bluetoothがオンになると、ステータスバーに表示され、图 近くのBluetoothデバイスをスキャンして表示します。
	- 手動でスキャンを実行するには、新しいデバイスとペア設定 をタップします。

#### **Bluetoothデバイスのペアリング**

Bluetooth ペアリングにより、Orbic TAB10R 4Gと別のBluetooth デバイ スの間に信頼できる接続を確立できます。

- 1. ホームキー をタップ > 画面を上にスワイプ >「設定」◎ >「接続済 みのデバイス」> 接続の設定」>「Bluetooth」を選択します。
- 2. Bluetoothをオンまたはオフにするには●をタップします。 Orbic TAB10R 4Gは、そのエリアで使用可能なすべてのBluetooth デバイスの名前をスキャンして表示してください。
- 3. +をタップして新しいデバイスをペアリングします。
- 4. 利用可能なBluetoothデバイスのリストが表示されます。
- 5. 接続するBluetoothデバイスを選択します(Bluetoothデバイスが ペアリングモードになっていることを確認します)。
- 6. Bluetoothパスキーの入力を求められることがあります。

**注:**Bluetoothのパスキーが必要な場合、デバイスによっては固定されてい る場合があります。0000や1234を試してみるか、デバイスに付属の説明書 を参照してください。

#### **Bluetoothデバイスの削除**

- 1. ホームキー●をタッチ > 上にスワイプして「アプリ」 > 「設定」©|> 「接続済みのデバイス」>「Bluetooth」を選択します。
- 2. 設定 をタップし、削除を選択するとペアリングを解除できます。

# **USBケーブル**

Orbic TAB10R 4GではUSBケーブルを使用できます。Orbic TAB10R 4G をコンピューターに接続し、音楽、写真、その他のデータなどのファイルを 共有するために使用されます。

- 1. Orbic TAB10R 4GとコンピューターをUSB ケーブルで接続しま す。
- 2. ホームキー●をタップ > 画面を上にスワイプ > 「設定」<mark>©</mark> > 「接続 済みのデバイス」>「USB」
- 3. 次のいずれかのオプションを選択します:
	- ファイル転送
	- USBテザリング
	- MIDI
	- PTP
	- データ転送なし

# **Chrome**

Chrome ウェブブラウザを使用して情報を検索するか、ウェブページを参 照します。インターネットにアクセスするには、アクティブなデータまたは Wi-Fi接続が必要です。

# **Chromeを開く**

- 1. ホーム画面から、上にスワイプしてすべてのアプリを表示し、◎ Chrome を見つけてタップします。
	- ブラウザを開くと、デフォルトのホームページが表示されま す。ブラウザを使用したことがある場合は、最近閲覧したウェ ブページが表示されます。
	- 雷子メールやテキストメッセージなどの他のアプリケーショ ンでウェブリンクを選択すると、ブラウザが開きます。

# **ウェブページへのアクセスまたは検索**

- 1. ホーム画面から、上にスワイプしてすべてのアプリを表示し、 ◎ Chrome を見つけてタップします。
- 2. 画面上部のURLフィールドをタップします。
- 3. ウェブページまたは検索語のURLを入力し→をタップします
	- 入力すると、ウェブページやキーワードの提案が画面に表 示されます。その ウェブページに直接リクエストをタップす るか、検索結果を表示します。

# **ブラウザオプションの使用**

- 1. ページの読み込みの停止
	- ウェブページが読み込まれているときに、 をタップして 読 み込みを停止できます。
- 2. 現在のページを再読み込みします
	- をタップ > リロードをタップして、ページを更新します。
- 3. 現在のページ上のテキストの検索
	- ウェブ ページを表示しているときに、> ページ内を検索 をタップし、検索語を入力します。
- 4. ウェブページの共有
	- ウェブ ページを表示しているときに、タップ < 共有 をタッ プして、開いているウェブ ページを共有します。

## **ファイルのダウンロード**

ウェブページから画像、ファイル、およびアプリケーションをダウンロード できます。ダウンロードしたすべてのファイルは、内蔵ストレージまたは microSDカードに保存されます。

- 1. ダウンロードする画像、リンク、またはファイルを長押しします。
- 2. 目的のアクションをタップします(画像を新しいタブで開く、画像を プレビューする、画像をコピー、画像をダウンロードする、Googleレ ンズで画像を検索、画像を共有する)。

# **ブックマークの使用**

ブラウザのブックマークは保存されたショートカットであり、完全なアドレ スを入力しなくてもウェブページにすばやくアクセスできます。

- 1. ウェブページをブックマークに保存
	- ウェブ ページを表示中に、 > ☆ をタップして、ウェブ ペー ジをブックマークとして保存します。
	- ← をタップして保存します。
- 2. ブックマークを開く
	- 任意のウェブページを表示しているときに、シ★ブックマー ク> モバイルブックマークをタップして開きます。
	- ウェブページを新しいタブで開くには、ブックマークをタップ したままにしておきます。をタップし、「新しいタブで開く」を 選択します。
- 3. ブックマークの編集
	- 任音の ウェブページで、\*タップ > ★ ブックマークをタップ します。
	- 編集したいブックマークをタップします。
	- まをタップして編集します。
	- 名前および/または場所を編集し、完了したら ← をタップし ます。
- 4. ブックマークの削除
	- 任意の ウェブ ページで、> ブックマークをタップします。
	- 削除するブックマークの右側にある をタップ > 「削除」をタ ップします。

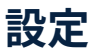

以下の手順は、Orbic TAB10R 4Gの接続、設定、および機能の構成をガイ ドします。

#### **設定にアクセスするには**

ホームキー●をタップ >アプリをスワイプアップ > 設定図 をタップ

# **ネットワークとインターネット**

さまざまなネットワークやデバイスへの接続を設定および管理します。

#### **Wi-Fi**

Orbic TAB10R 4GをWi-Fiネットワークに接続して、モバイルデータを使用 せずにインターネットにアクセスできます。

#### **Wi-Fiを有効にするには**

- 1. 「設定」の をタップします>ネットワークとインターネット > インタ ーネット。
	- 2. タップ Wi-Fiをオンにし、利用可能なネットワークをスキャンし ます。

#### **SIM**

Orbic TAB10R 4Gのモバイル ネットワークへの接続とモバイルデータの 使用を設定できます。

#### **モバイルネットワークを有効にするには**

- 1. 設定 & をタップします >ネットワークとインターネット > SIMs。
- 2. モバイルデータ-モバイルネットワークを有効にします
	- **ローミング** Orbic TAB10R 4Gがネットワーク外を旅行す る間に、携帯データに接続を許可するかどうかを選択してく ださい。
	- **アプリのデータ使用量** -現在の携帯電話とWi-Fiデータ使用

量を確認してください。

- **データ使用料の警告と制限**-携帯ネットワークからのデー タ警告や制限をカスタマイズできます。
- **優先ネットワークの種類**-希望するネットワークを選択し ます。
- **ネットワークを自動的に選択** タップ すると、ネットワー クの自動選択が有効になります。
- **アクセスポイント名** Orbic TAB10R 4Gが接続するために 必要なネットワーク設定を持つ APN を選択または追加し ます。
- **• ユーザー制御PLMN**-優先PLMNを優先順位で定義できま す。

**機内モード**

機内モードでは、Wi-Fi とBluetooth がオフになり、Orbic TAB10R 4Gが すべてのネットワークから切断されます。

**注:**機内モードを有効にすると、Wi-FiとBluetoothを再アクティブ化する ことができます。

機内モードがオンにしても、次のような他の機能も使用できます 音楽を再生したり、動画を見たり、オフラインアプリケーションを使用した りすることができます。

機内モードを有効にするには

- 1 設定 ロ > ネットワークとインターネット > 機内モードをタップ。
- 2. をタップして機内モードをオン/オフできます。

#### **アクセスポイントとテザリング**

アクセスポイントは、データプランを使用して、複数のデバイスが使用 できるWi-Fiネットワークを作成します。テザリングを使用して、オOrbic TAB10R 4Gのインターネット接続を別のデバイスと共有することができ ます。

#### **アクセスポイントとテザリングオプションを有効にするには**

- 1. 設定 図 > ネットワークとインターネット > アクセスポイントとテザ リングをタップ
- 2. 必要な設定に基づいて、次のいずれかを選択できます。
	- Wi-Fiアクセスポイント
	- USBテザリング
	- Bluetooth テザリング

#### **データセーバー**

データセーバーを使用して、選択したアプリがバックグラウンドでデータを 送受信できないようにすることで、データ消費を削減できます。

#### **データセーバーを有効にするには**

- 1. 設定 ◎ > ネットワークとインターネット > データセーバーをタッ プ。
- 2. をタップしてデータセーバーを使用する 機能をオンにする。
	- 一部のアプリで無制限のデータ使用を許可するには、モバイ ルデータの無制限利用」をタップして、各アプリの横にある ● をタップしオンにして、アプリをモバイルデータを無制限 利用できます。

#### **VPN**

VPNを使用すると、Orbic TAB10R 4Gから安全なプライベートネットワー クに接続できます。VPN 管理者からの接続情報が必要になります。

#### **VPNに接続するには**

- 1. 設定 8>ネットワークとインターネット > VPNをタップ。
- 2. 右上の+をタップし、VPNプロファイルを追加します。
- 3. ネットワーク管理者から提供された VPN ネットワーク情報を入力 し、保存 をタップします。

#### **プライベートDNS**

プライベートDNS ホストに接続するように Orbic TAB10R 4Gを構成で きます。

#### **プライベートDNS接続を構成するには**

- 1. 設定 2> ネットワークとインターネット > プライベートDNSをタッ プ。
- 2. 利用可能なオプションの 1 つを選択して、プライベートDNS 接続 を構成します。
	- オフ
	- 自動
	- プライベートDNSプロバイダーのホスト名
- 3. 保存をタップします。

# **接続済みのデバイス**

USBとBluetoothで接続されているデバイスのリストを表示できます。

**USB**

この機能を使用すると、端末の充電、USBストレージデバイスへのデータ のバックアップ、またはバックアップデータの復元ができます。

#### **新しいデバイスのペアリング**

Orbic TAB10R 4Gを他のBluetooth対応デバイスとペアリングできます。 ペアリングが作成されると、デバイスはお互いを覚えて、再びパスキーを 入力せずに情報を交換することができます。

新しいBluetoothデバイスをペアリングするには

- 1. 設定 図 > 接続済みのデバイスをタップします。
- 2. 新しいデバイスとペア設定をタップ、端末ののBluetoothがオンに なっていることを確認します。
- 3. 使用可能なデバイスにリストされているデバイスをタップし、プロン プトに従って接続します。

4. 以前に接続されたデバイスを表示するには すべて見る をタップし ます。

#### **接続の設定**

好みの接続タイプを選択できます。

#### **好みのタイプを選択するには**

- 1. 設定 <sup>®</sup> > 接続済みのデバイス>接続設定をタップします。
	- Bluetooth
	- キャスト
	- 印刷
	- Chromebook
	- ニアバイシェア

# **アプリ**

Orbic TAB10R 4Gのアプリを管理し、設定を変更することができます。ア プリの使用状況を確認したり、通知や権限の設定を変更したり、不要なア プリをアンインストールまたは無効にしたりできます。

- [設定] © > [アプリ] をタップします。
- すべてのアプリをタップして、Orbic TAB10R 4Gにインストー ルされているアプリケーションのリストを表示します。
- デフォルドのアプリをタップして、同じ種類の複数のアプリか ら 1 つのアプリを既定として選択します。
- 利用時間をタップして、アプリのタイマーを設定します。
- 利用されていないアプリをタップすると、使用頻度の低いア プリが表示されます。
- 特別なアプリアクセスをタップして、各アプリに設定されて いる権限を表示します。

# **通知**

通知を送信するアプリを変更することで、アプリのアラートに優先順位を 付けて合理化できます。

- [設定] <mark>©</mark> > [通知] をタップします。
- アプリの設定をタップして、すべてのアプリの通知を設定します。
- 通知履歴をタップすると、リストされているすべてのアプリの最近の 通知とスヌーズ通知が表示されます。
- 会話をタップして、会話の優先順位を[優先]、[デフォルト]、[サイレ ント]のいずれかに設定します。
- バブルをタップすると、会話を他のアプリの上にフローティングアイ コンとして表示できます。
- デバイスとアプリの通知をタップして、デバイスとアプリの通知を表 示および設定します。
- ロック画面上の通知をタップして、ロック画面に通知を表示するよ うに選択します。
- サイレントモードをタップして、オンになっている間は、音や通知が ブロックされます。
- **緊急速報メール**をタップして脅威のアラートを設定します。
- ステータスバーに表示されている通知アラートを非表示にするに は、「ステータスバーにサイレント通知を表示しない〕 でをタップし ます。
- 通知アラートをスヌーズするには、「通知のスヌーズを許可」をタッ プ します。
- 通知があるときに**アプリアイコンの通知ドット**をタップ ◯ すると、 アプリアイコンのドットアラートが表示されます。
- 拡張通知をタップ すると、アプリの推奨アクションや返信などが 表示されます。

# **バッテリー**

端末の動作にバッテリーの電力がどのように使用されているかを表示で きます。

バッテリーの使用状況の詳細を表示するには

- 1. 設定 ロ > バッテリー をタップします。
	- バッテリー使用量―使用状況の詳細を表示します。
	- バッテリーセーバーー有効にしてバッテリーの電力を節約 します。
	- バッテリーマネージャーーアプリがバッテリーを消耗したと きに検出します。
	- バッテリー残量ーステータスバーにバッテリーの充電率を 表示します。

# **ストレージ**

使用済みおよび使用可能なメモリの詳細の状態を確認できます。

#### **状態を確認するには**

- 1. 設定 8 > ストレージをタップ。
- 2. タップ ストレージマネージャ ストレージを管理されることを許 可する。
- 3. 空き容量を増やすをタップし、未使用のアプリを削除することによ り、空き容量を管理し、解放します。アプリのリストを表示して、スト レージの使用量を管理することもできます。

# **音**

通知や画面のタップなどを知らせる音やバイブレーションを設定すること ができます。

#### **音量を調整する**

通知やその他のメディアのシステム音量レベルとデフォルトの音量を設定 できます。

- 1. 設定 ® > 音をタップ。
- 2. スライダーをドラッグして音量を設定します
	- メディアの音量
	- 着信音と通知の音量
	- アラームの音量
- 3. 音や通知をブロックするには、「サイレントモード」をタップします。 また、「人物」、「アプリ」、「アラームとその他の割り込み」の例外を 指定することもできます。
- 4. メディアをタップして、クイック設定でメディアプレーヤーを開いた ままにして、再生をすばやく再開できるようにします。
- 5. デフォルトの通知音をタップして、すべての通知アラートのプリセッ ト音を選択します。
- 6. デフォルトのアラーム音をタップして、アラームのプリセット音を選 択します。
- 7. 画面ロックの音をタップ 画面ロック音 画面をロックまたはロッ ク解除するときにサウンドを有効にします。
- 8. 充電時の音とバイブレーションをタップ ●して充電器が接続され ているときに音と振動を有効にします。
- 9. タッチ操作音をタップ して画面をタッチまたはタップして選択を 行うときに音を有効にします。。
- 10. タッチ操作時のバイブをタップ ◯ Ⅰ.て、ナビゲーションボタンをタ ップしたり、画面上の項目をタッチしたままにしたときに振動を有 効にします。

# **ディスプレイ**

ディスプレイの輝度やスクリーンタイムアウトの遅延を設定することがで きます。

- 1. 設定 © > ディスプレイをタップ。
	- **• 明るさのレベル** -明るさスライダをドラッグして明るさを調 整します。
- 明るさの自動調節をタップ して、このオプションを有効に します。
- ロック画面 Orbic TAB10R 4Gのロックが解除されている 場合にのみ機密コンテンツを表示します。
- 画面消灯 -画面をタップするか、任意のキーを押した後、表 示画面が点灯したままどのくらいの時間を選択します。
- ダークモード- タップすると、夜間でも目が疲れにくいダ ークなテーマに切り替わります。
- **フォントサイズ**‐フォントのサイズを変更することができま す。
- **表示サイズ**-画面に表示されるコンテンツを拡大/縮小する ことができます。
- 夜間モード- タップすると、画面がアンバー色に染まり、暗 い場所でも快適に見ることができます。
- カラー-カラーを選択して、色の変化する画面を表示します。
- **画面の自動回転** 向きに基づいて画面を回転させます。
- **スクリーンセーバ**ー -画面がオフになったとき、または充電 中に画面が表示されるものを制御します。

### **壁紙**

壁紙でホーム画面やロック画面の外観を変更することができます。お気に 入りの写真を表示したり、プリロードされた壁紙を選択したりできます。

- 1. 設定 9 > 壁紙をタップ。
- 2. ライブ壁紙、壁紙、または写真から壁紙を選択してください。

#### **ユーザー補助**

デバイスを見たり、聞いたり、操作したりするのに助けが必要な人のた めのユーザー補助設定があります。ユーザー補助サービスは、Orbic TAB10R 4Gの使用をよりアクセスしやすくする特別な機能です。独自のコ ントロールと設定を使用して、画面を表示せずにナビゲートできます。

- 1. 設定 ◎>ユーザー補助をタップ。
- 2. テキストまたは文字を読み上げるには、選択して読み上げをタッ プします。
- 3. Talk Back をタップして、声を出してフィードバックを話します。これ は目の不自由または弱視のユーザーに役立ちます。
- 4. テキストと表示 音声をテキストに変換するには、必要なオプション をタップします。
	- フォントサイズ -画面のフォントを設定します。
	- 表示サイズ -画面に表示されるコンテンツを拡大します。
	- テキストを太字にする-コンテンツを太字で表示します。
	- 色補正-色覚異常や画面表示の読み取りが困難な場合は、 画面の色を調整します。
	- 色反転 -色の表示を逆にします。
	- アニメーションを無効化 -動きに敏感な場合は、特定の画面 効果を削除します。
	- マウスポインタを拡大-接続されたマウスのための大きなポ インタを使用してください。
	- 高コントラストテキスト-背景とのコントラストを高めるため に、テキストの色と輪郭を調整します。
- 5. **さらに輝度を下げる**をタップ し、より快適な観覧のための最低 の明るさの設定を越えるスクリーンを薄暗くします。
- 6. **ダークモード**をタップ , 一部の画面でバッテリーを長持ちさせる ために、黒い背景が有効になります。
- 7. 拡大をタップして、画面に表示されるコンテンツを拡大します。
- 8. ユーザー補助メニューをタップしてOrbic TAB10R 4Gの追加のユ ーザー補助機能とサービスをカスタマイズします。
- 9. スイッチ アクセスをタップして、カスタマイズされたスイッチで Orbic TAB10R 4Gを制御します。
- 10. **タイミングの管理**をタップしてオプションを設定します。
	- 長押しする時間を遅延する
- 操作までの時間(ユーザー補助タイムアウト)
- 自動クリック(静止時間)
- 11. システム操作をタップしてオプションを設定します。
	- システムナビゲーション
	- 画面の自動回転
- 12. [バイブレーションと触覚フィードバックの強さ].をタップしてオプシ ョンを設定します。
	- 着信時のバイブレーション
	- 通知時のバイブレーション
	- 触覚フィードバック
- 13. 音声の調整をタップしてオプションを選択します。
- 14. モノラル音声:1つのイヤホンを使用しているときに、タップして音 声をステレオからモノラルに切り替えます。
	- オーディオバランス:スライダーをドラッグして音量バランス を調整し、左右のスピーカー、補聴器、ヘッドホンの音が大き くなるようにします。

# **セキュリティ**

画面ロックを使用するして、Orbic TAB10R 4Gを保護し、データを保護 できます。このオプションを有効にすると、指を使ってパターンを描いた り、PIN を入力してデバイスの画面のロックを解除したりできます。

#### **セキュリティにアクセスするには**

ホームキー をタッチ●>アプリをスワイプアップ > 設定 ◎ > セキュリティ

#### **Google Playプロテクト**

Google Play は、アプリとOrbic TAB10R 4Gの有害な動作を保護および 監視します。また、潜在的に危険なアプリから警告します。

#### **スキャンを実行するには**

63 1. セキュリティ> Google Playプロテクトをタップ。

2. スキャンをタップして、アプリを確認する。

#### **デバイスを探す**

デバイスを探す機能は, Orbic TAB10R 4Gをリモートで見つけるのに役立 ちます。また、Orbic TAB10R 4Gを紛失した場合でも、データを安全に保つ ことができます。

#### **デバイスを探すを使用するには**

- 1. セキュリティ> デバイスを探すをタップ。
- **2. [デバイスを探す」を使用**をタップ して有効します。

**注:**このオプションを使用するには、Googleアカウントにログインする必要 があります。

#### **セキュリティ更新**

最後にインストールされたセキュリティソフトの更新プログラムの日付を すぐに確認でき、より新しい更新プログラムが利用可能かどうかを調べる ことができます。

#### **Google Playのシステムアップデート**

新しくて便利な機能を使って、Androidデバイスの安全性と信頼性を高め ることができます。システムアップデートには、Google™によるAndroid™ オペレーティングシステム、Google™Play、Google™Play サービスのアップデートが含まれています。

#### **画面ロック**

#### **画面ロックを設定するには**

- 1. 設定 >下の セキュリティ> 画面ロックをタップして、画面ロックと セキュリティレベルを選択します。
	- なし: 画面ロックを使用しません。(注:このオプションは、す べての地域またはすべての通信事業者で利用できるわけで はありません)。
	- スワイプ:ロックを解除するには、画面をスワイプします。
	- 64 • パターン: 画面にパターンを描いて、Orbic TAB10R 4Gのロ

ックを解除します。

- PIN:画面のロックを解除するために使用するPINを選択し ます。
- パスワード:画面のロックを解除するためのパスワードを作 成します。

**注:** パターン、PIN、またはパスワードを忘れた場合は、Orbic TAB10R 4G を工場出荷時の設定にリセットする必要があります。これにより、Orbic TAB10R 4Gからすべてのデータが削除されます。

#### **Smart Lock**

Smart Lockは、信頼できるデバイスに接続されている場合、または慣れ 親しんだ場所にある場合、Orbic TAB10R 4Gのロックを解除したままに します。

#### **デバイス管理アプリ**

セキュリティ機能やアプリに、デバイスへの管理者アクセスを許可するこ とができます。

#### **デバイス管理者を設定するには**

- 1. [セキュリティ] > [デバイス管理アプリ] をタップします。
- 2. [デバイスを探す」をタップすると、デバイスをリモートで消去してロ ックするのに必要な追加の権限を付与できます。

#### **SIMカードロック**

PINを設定してSIMカードをロックできます。これにより、誰かが別のデバイ スで使用しようとしても、不正使用を防ぐことができます。

#### **SIMカードをロックするには**

- 1. [セキュリティ] > [SIMカードロック] をタップします。
- 2. [SIMカードをロック] をタップして機能をオンにします。
- 3. [SIM PINを変更」をタップして新しいPINを作成します。

#### **暗号化と認証情報**

Orbic TAB10R 4Gにインストールされた信頼できるセキュリティ証明書 を管理できます。これにより、安全な接続のためにサーバーの ID が検証 されます。

#### **設定を管理するには**

- 1. タップ セキュリティ> 暗号化と認証情報
	- タブレットを暗号化
	- 信頼できる認証情報
	- ユーザー認証情報
	- 証明書のインストール
	- 認証情報の消去

#### **信頼エージェント**

信頼できるデバイスが接続されているときに、選択したアクションを実行 できます。この機能を使用するには、まず画面ロックを設定してください。

#### **アプリ固定**

アプリ固定を使用して、1 つのアプリを表示したままにして、ユーザーが他 のアプリに切り替えて個人情報にアクセスするのを防ぐことができます。

アプリを固定するには

- 1. セキュリティ> アプリの固定 をタップします。
- 2. タップ アプリのピン留めを使用して機能を有効にします。

# **プライバシー**

オプションを使用して、高度なセキュリティ設定を行い、OrbicTAB10R 4G をより良く保護することができます。

- 1 「設定」※>プライバシーをタップします。
- 2. プライバシーダッシュボードをタップすると、機密権限にアクセスす るアプリが表示されます。
- 3. [権限マネージャー」をタップして、通知を受け取りたい権限を選択 します。
- 4. 「パスワードを表示」をタップすると、入力した文字を短い間表示 します。
- 5. [ロック画面上の通知」をタップすると、画面がロックされたときに すべての通知内容が表示されます。
- 6. [クリップボードへのアクセスを表示」をタップすると、クリップボー ドにコピーされたコンテンツ(テキストまたは画像)が表示されま す。
- 7. [Googleの自動入力サービス]をタップして、他のアプリのビューに データを挿入してフォームに入力します。
- 8. [Googleのロケーション履歴をタップすると、端末で移動した保存 済みのGoogleロケーションが表示されます。
- 9. [アクティビティ管理」をタップすると、場所やおすすめなどの関連情 報を含む、Googleサイトに保存されているアクティビティデータが 表示されます。
- 10. [広告] をタップして、デバイス上のパーソナライズされたGoogleポ ップアップ広告を有効/無効にします。
- 11. [使用状況と診断情報]をタップして、診断、デバイス、アプリの使用 状況データがGoogleに送信されます。この機能は、アプリやシステ ムの安定性、バッテリー寿命、その他の改善に役立ちます。

### **位置情報**

位置情報サービスは、GPS、モバイル ネットワーク、および Wi-Fi の組み合 わせを使用して、Orbic TAB10R 4Gの位置を特定します。

#### **位置情報にアクセスするには**

- 1. ホームキー をタッチ > アプリをスワイプアップ > 設定 ◎ > 位置 情報
- 2. 位置情報を使用 ●をタップしてオンにします。

#### **アプリの場所の権限**

位置情報にアクセスするアプリのアクセス許可を設定できます。

- 1. 位置情報 > アプリの位置情報の利用許可をタップします。
- 2. アプリをタップし、許可する場所の権限を選択します。

#### **位置情報サービス**

位置情報サービスは、Orbic TAB10R 4Gの最新の位置データを保存して 使用します。特定のアプリは、このデータを使用して、訪れた場所に基づい て検索結果を改善できます。

- 1. ホームキー●> 位置情報サービスをタップ。
- 2. 位置情報を使用 をタップしてオンにします。
	- Googleロケーション履歴
	- Google位置情報の精度
	- Google現在地の共有機能
	- 地震アラート
	- 緊急位置情報サービス
	- Wi-FIスキャン
	- Bluetoothのスキャン

### **緊急情報と緊急通報**

緊急SOS情報を設定できます。

#### **緊急情報と緊急通報にアクセスするため**

- 1. ホームキー●をタップ > アプリをスワイプアップ > 設定 ◎ >堅急 情報と緊急通報をタップします
- 2. 「竪急情報」をタップして、医療情報と緊急時に連絡する雷話番号 を入力します。
- 3. 緊急位置情報サービスをタップして、緊急時にサービスを送信し ます。
- 4. 緊急速報メールをタップして脅威アラートを設定します。

# **パスワードとアカウント**

Google、メール、SNSアカウントなどのアカウントに接続して管理できま す。

#### **パスワードとアカウントにアクセスするには**

1. ホームキー●>アプリをスワイプアップ > 設定 ◎ > パスワードとア カウントをタップします。

#### **アカウントを追加**

メール、画像、動画の共有アカウントを追加して同期できます。

#### **アカウントを追加するには**

- 1. パスワードとアカウント> アカウントを追加 をタップします。
- 2. アカウントの種類のいずれかをタップします。
- 3. プロンプトに従って認証情報を入力し、アカウントを設定します。
- 4. タップ ■アプリデータを自動的に同期 アカウントの自動更新を有 効にします。

# **Digital Wellbeingと保護者による使用制限**

アプリの使用頻度、通知の数、端末をチェック頻度などを毎日確認するこ とで、デジタル習慣をモニター・管理できます。また、寝る前にリラックスで きるように、端末を設定することもできます。

#### **Digital Wellbeingと保護者による使用制限を利用するには**

- 1. [設定」をタップします> Digital Wellbeingと保護者による制限。
- 2. ダッシュボードをタップすると、毎日使用された各アプリのスクリー ンタイムが表示されます。
- 3. おやすみ時間モードをタップしてオプションを選択します。
	- お休み時間モードでサイレントモードをON:このオプション では、スター付きの連絡先、リピーターからの通話、アラーム のみ許可されます。
	- クレースケール:画面を日黒に変更するには、このオプション<br>- 69

を有効にしてください。

- 4. フォーカスモードをタップして、各アプリのフォーカスタイムを設定 します。
- 5. アプリやサービスからの通知を設定および管理するには、「通知を 管理」をタップします。
- 6. [サイレントモード」をタップしてこのオプションを有効にすると、ス ター付きの連絡先とアプリからのみ通知を受け取ることができま す。
- 7. [前方注意」をタップすると、デバイスを使用しながら歩いている場 合、周囲のものに集中するようにリマインダーを設定できます。
- 8. [アプリの一覧にアイコンを表示」をタップすると、アプリリストに Digital Wellbeingアプリのアイコンが表示されます。
- 9. 保護者による使用制限をタップすると、Googleのファミリーリンク アプリでお子様のデジタルライフを監視できます。アプリはPlay ストアからダウンロードでき、コンテンツフィルター、視聴時間、視 聴時間制限を設定できます。

# **Google**

Orbic TAB10R 4GのGoogle設定を構成できます。

#### **Google設定にアクセスするには**

- 1. ホームキー をタッチ●>アプリをスワイプアップ > 設定 ◎ > Google
- 2. 必要な設定や環境設定を選択します。
	- Googleアプリの設定
	- セットアップと復元
	- デバイス、共有
	- デバイスを探す
	- バックアップ
	- 保護者による使用制限
	- 共有テータに基づくカスタマイス<br>70
- 広告
- 自動入力
- 3. Firebase App Indexing をタップして、特定のアプリのユーザーア クションとエラーをキャプチャします。

## **システム**

システム設定と環境設定をカスタマイズできます。

システムにアクセスするには

1. ホームキー ● をタップ > アプリをスワイプアップ > 設定 ◎ >シス テム

#### **言語と入力**

Orbic TAB10R 4Gの言語と入力設定を構成します。

- 1. システム > 言語と入力 > 言語 をタップします。
- 2. リストから目的の言語を選択して、デフォルトとして設定します。
- 3. キーボードの下の画面キーボードをタップし、リストから目的のキ ーボードを選択します。
- 4. 物理キーボードがアクティブな状態でオンスクリーンキーボードを 使用するには、物理キーボードをタップします。
- 5. ツールの下にある**スペルチェック**をタップして、スペルチェック機能 を有効にします。
- 6. ツールの下の**単語リスト**をタップして、スペル.チェッカーなどのア プリに新しい単語を追加します。
- 7. ツールの下の ポインターの速度 をタップして、ポインターの速度 を設定します。
- 8. ツールの下にあるテキスト読み上げの設定をタップして、オプショ ンをカスタマイズします。
	- 音声の速度-読み手が話すペースを設定します。
	- 音の高さ-テキストが読み上げられるトーンを設定します。

#### **ジェスチャー**

画面の下部にあるナビゲーション ボタンを非表示にして、画面の操作性 を妨げないようにします。

- 1. システム > ジェスチャーをタップ
- 2. カスタマイズするオプションをタップします:
	- カメラをすばやく起動
	- システムナビゲーション

#### **日付と時刻**

デフォルトでは、Orbic TAB10R 4Gは、ワイヤレスネットワークに接続され たときに自動的に日付と時刻を取得します。

ネットワーク圏外にいるときは、日付と時刻の設定を使用して日付と時刻 の情報を手動で変更することができます。

- 1. システム > 日付と時刻 をタップします。
	- 日時を自動的に設定 をタップして日付と時刻が自動的 に設定され、灰色表示されます。
	- **タイムゾーンのタイムゾーンを自動的に設定 ●をタップし** て、タイムゾーンを設定します。
	- タイムゾーンの設定に位置情報を使用 ◯ をタップします。
	- 言語/地域で一般的な形式を使用する をタップして、表示 するデフォルトの時間形式を選択します。
	- 24時間表示 をタップして 24時間制で表示します。

#### **システムアップデート**

ソフトウェアのアップデートは、Orbic TAB10R 4Gに自動的に送信されま す。新しいアップデートが利用可能になるたびにアラートが表示されます。 **注:**

- ソフトウェアのアップデートの前にすべての情報をバックアップし てください。
- Orbic TAB10R 4Gがフル充電された状態で電源が入っていること を確認してください。
- ソフトウェアアップデート中は、絶対にOrbic TAB10R 4Gの電源を 切らないでください。
- アップデート期間中、Orbic TAB10R 4Gは2回再起動します。

#### **ソフトウェアをアップデートするには**

- 1. システム > システムアップデートをタップ
- 2. 更新の確認をタップ

#### **バックアップ**

データをGoogleサーバーにバックアップできます。

- 1. システム > バックアップをタップ
- 2. バックアップアカウントとして使用するGoogleアカウントを選択し ます。

#### **複数ユーザー**

新しいユーザーを追加することでデバイスを共有できます。各ユーザー は、デバイス、ホーム画面、アカウント、アプリ、設定などに個人用スペース を持ちます。

- 1. [システム] > [複数ユーザー] をタップします。
- 2. このオプションを有効にするには、[複数ユーザーの使用]をタップ **■します。**
- 3. デバイスに新しいユーザーを追加するには、ユーザーを追加をタッ プします。新しいユーザーが追加されたら、そのユーザーは自分の スペースを設定する必要があります。
- 4. デバイスがロックされている場合でも、[ロック画面からユーザーを 追加] をタップ ●して新しいユーザーを作成します。

#### **リセットオプション**

Orbic TAB10R 4Gを工場出荷時のデフォルトにリセットできます。

1. システム > リセットオノションをタッフします。<br>- 73

- 2. 目的のオプションを選択します。
	- Wi-Fi、モバイルBluetoothをリセット
	- アプリの設定をリセット
	- 全データを消去(出荷時リセット)

# **製品仕様**

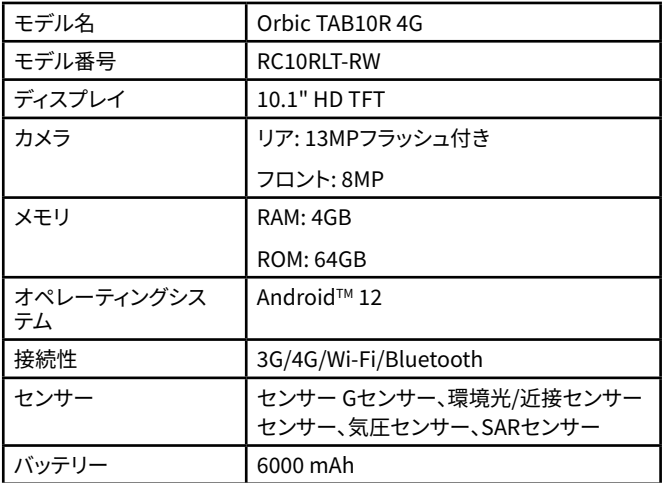

# **比吸収率(SAR)の安全性**

この端末は雷波の出力に対して、安全要求事項に従うように設計されていま す。またすべての人々の安全を考慮したうえで、国際ガイドラインが推奨する電 波防護の許容値を遵守するよう設計されています。

- 電波エネルギー量のガイドラインでは、比吸収率(Specific Absorption Rate: SAR)と呼ばれる測定単位が採用されていま す。SARの試験は標準化された方法を用いて、使用するすべての 周波数帯において、機器が認証された最高出力レベルで送信し ている状態で実施されます。
- 本製品は無線周波数(RF)のエネルギーへの出力に対する放出 限界を超えないように設計および製造されています。
- 本製品は、人体に吸収される電波の平均エネルギー量を表す比 吸収率(SAR)について、2W/kg及び4W/kg (国・地域により)の許 容値を超えないこととしています。またEN 62209-1: 2016 およ び EN 62209-2: 2010+AMD1: 2019に規定された測定方法およ び手順に従って試験されていました。
- 本製品は身体に装着した場合のSAR 最大値は1.47 W/kg (10 g) で。個々の製品によってSARに多少の差異が生じることもあり ますが、いずれも許容値を満たしています。
- 本製品は、身体から少なくとも5mm離れた通常の位置で使用 する場合、人体吸収に関する電波防護の国際ガイドラインに適 合します。

キャリーケース、ベルトクリップ、またはホルダーを身体 装着操作に使用する 場合、金属を含まず、製品を身体から 5mm以上離して配置する必要がありま す。上記の離隔距離の指示を確実に守ってください。

**注:**Orbicまたは製造元は、本製品への不正な改造によるラジオまたはテレビ の干渉に責任を負いかねます。このような改造は、ユーザーの機器操作の権限 を無効にする可能性があります。

データ送信は常にソフトウェアによって開始され、MACを経て、デジタルおよび アナログベースバンドを経由、最後的に RFチップに渡されます。いくつかの特

別なパケットはMACによって開始されます。これらはデジタルベースバンド部 分がトランスミッターをオンにする唯一の方法であり、パケットの最後でオフに なります。したがって、前述のいずれかが送信されている間だけ、トランスミッタ がオンになります。

また、送信すべき情報がない、あるいは動作不良の場合には、自動的に送信を 中止します。また、このデバイスは、送信する情報がない場合や操作上の障害が 発生した場合に、自動的に送信を中止します。

# **電池の使用**

けがや損傷を避けるために、バッテリーを適切に取り扱い、保管してください。 バッテリーに関する問題の多くは、不適切な取り扱い、特に損傷したバッテリー の継続的な使用にから発生します。

- 分解したり、開けたり、つぶしたり、曲げたり、変形させたり、穴を開けた り、切断したりしないでください。
- 改造や再製造、バッテリーに異物を挿入すること、水やその他の液体に 浸すこと、火気や爆発その他の危険にさらすことはしないでください
- バッテリーは、指定されたシステムのみに使用してください。
- お住まいの地域で適用されるバッテリー機構のCE(EU加盟国)/RCM( 豪)/PSE(日本)認定要件に従い、認定された充電機構を有するバッテリ ーのみを使用してください。
- 端末には、Orbicが承認したバッテリーおよび充電器のみを使用してく ださい。未承認のバッテリーまたは充電器を使用すると、火災、爆発、漏 電、またはその他の危険が生じる恐れがあります。
- バッテリーをショートさせたり、金属の導電性物体をバッテリー端子に 接触させたりしないでください。
- バッテリは、この規格IEEE Std-1725に従ってシステムで認定された別 のバッテリとのみ交換してください。認定されていないバッテリーを使 用すると、火災、爆発、漏電、またはその他の危険が生じる恐れがあり ます。
- バッテリーの交換は、認定サービス業者のみが行うものとします(バッテ リーがユーザーによる交換が不可能な場合)。
- 使用済みのバッテリーは、地域の規制に従って速やかに廃棄してくだ さい。
- お子様が使用する場合は、必ず保護者の監視のもとで行ってください。

**注:**バッテリーの修理は、製造業者のみが行うものとする。

**注意:**不適切なタイプのバッテリーと交換すると、爆発の危険があります。使用 済みのバッテリーは、地域の規制に従って速やかに廃棄してください。

#### **クリーニングおよび維持**

本製品、バッテリー、充電器は防水ではありません。浴室など湿度の高い場所 で使用したり、また本製品やバッテリー、充電器に液体をこぼしたりしないよう にご注意ください。本製品、バッテリー、充電器のお手入れには、柔らかい布を ご使用ください。ベンジンを使用しないでください。

#### **製品およびバッテリーの廃棄**

モバイル機器とバッテリーの廃棄については、地域の規制に従ってください。 地域により、これらの品目を家庭用または業務用ごみとして廃棄することが禁 止されている場合があります。お住まいの地域の規制に従い、必要に応じて製 品をリサイクルしてください。バッテリーはリサイクルするか、適切に廃棄してく ださい。

#### **認証情報(RoHS)**

Orbicでは、社会的責任を真剣に受け止め、環境に貢献することに尽力してい ます。これらのコミットメントに基づき、OrbicがRoHSに準拠していることを自 負しています。

- 端末やバッテリーを落とさないでください。端末やバッテリーが特に硬い 表面に落下させ、破損の疑いがある場合は、サービスセンターに持ち込 んで点検を受けてください。
- バッテリーを不適切に使用すると、火災、爆発、またはその他の危険に つながる可能性があります。端末の推奨充放電温度範囲は-10℃~45℃ です。

# **トラブルシューティング**

ここでは、サービスセンターに連絡する前に試せることをいくつか紹介し ます。

## **OrbicTAB10R 4Gにネットワークまたはサービスエラーが表示されま す。**

電波が弱い場所や受信状態が悪い場所では、受信できない場合がありま す。別の場所に移動して、もう一度やり直してください。

### **Orbic TAB10R 4Gの電源が入りません。**

バッテリーが完全に放電されると、Orbic TAB10R 4Gは起動しませ ん。Orbic TAB10R 4Gの電源を入れる前に、バッテリーを完全に充電して ください。

#### **タッチスクリーンの反応が遅い、または正しく機能しない**

- 液晶保護シートやオプションのアクセサリーをタッチスクリ ーンに取り付けると、正しく機能しない場合があります。
- 手袋をしている場合、タッチスクリーンに触れているときに 手が汚れていたり、鋭利なものや指先で画面をタップしたり すると、タッチスクリーンが誤動作する可能性があります。
- 湿度の高い環境や水にさらされると、タッチスクリーンが誤 動作する場合があります。
- 一時的なソフトウェアのバグを解消するには、Orbic TAB10R 4Gを再起動してください。
- Orbic TAB10R 4Gに最新バージョンのソフトウェアがインス トールされていることを確認してください。

## **Orbic TAB10R 4Gがフリーズするか、致命的なエラーが発生して います。**

- 1. Orbic TAB10R 4Gの再起動
	- Orbic TAB10R 4Gがフリーズする場合は、アプリを閉じる か、Orbic TAB10R 4Gをオフにしてから再度オンにする必要 がある場合があります。
- 2. 強制再起動
	- Orbic TAB10R 4Gがフリーズした場合、電源/ロックキーを 長押しして、再起動します。
- 3. Orbic TAB10R 4Gの再設定
	- 上記の方法で問題が解決しない場合は、データを工場出荷 時の状態にリセットしてください。

### **Orbic TAB10R 4Gが現在地を検出できません。**

建物の中など、場所によっては GPS 信号が遮られる可能性があります。こ のような状況では、Wi-Fi またはモバイル ネットワークを使用して現在地 を検索するように Orbic TAB10R 4Gを設定てください。

# **追加情報**

### **5GHz Wi-Fiの通知(ヨーロッパおよび日本)**

Orbic TAB10R 4GのWi-Fi機能は、5150MHz5350MHzの周波数範囲で動 作する場合にのみ屋内での使用に制限されています。

## **ヨーロッパでお使いの皆様**

デバイスの送信周波数と電力

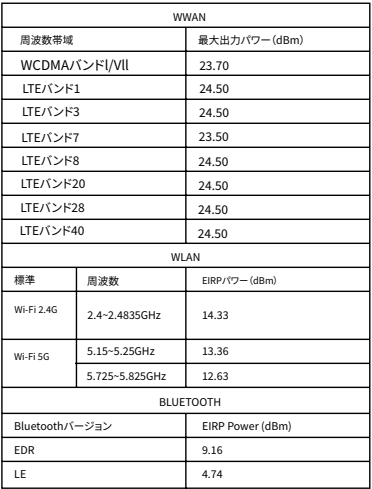

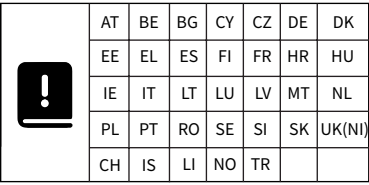

EU規制コンプライアンス-Orbic North America LLCは、Orbic TAB10R 4Gが指令2014/53/EU、無線設備規制2017の基本要件およびその他の関 連条項に準拠していることを宣言します。

適合宣言については、**[orbicmobile.jp](http://orbicmobile.jp )** をご覧ください。

# **Orbic**  $\epsilon$

ジャパン・オルビック

合同会社C/O

コレクションビジネスセンター

Dreischeibenhaus

D-40211デュッセルドルフ

型番:RC10LT-RW

型式名:OrbicTAB10R4G

# **サポート、その他**

使用方法、OrbicTAB10R 4Gを最大限に活用するためのヒント Q やコツについては、ガイドやその他の情報をご覧ください。

製品に関する問い合わせ

- $\epsilon$ 電話でのお問い合わせ先 0120-615-605
- $\odot$ 受付時間 12:00 - 20:00 (木 - 月)

 $\overline{\smile}$ 

メールでのお問い合わせ先 **jp.info@orbic.us**

## **[orbicmobile.jp](http://orbicmobile.jp  )**

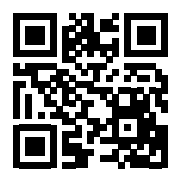

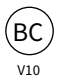